# Gebrauchsanweisung

# one 2 track

# Connect Next

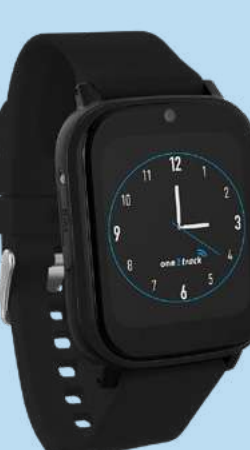

# Inhaltsverzeichnis

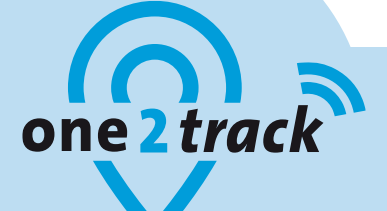

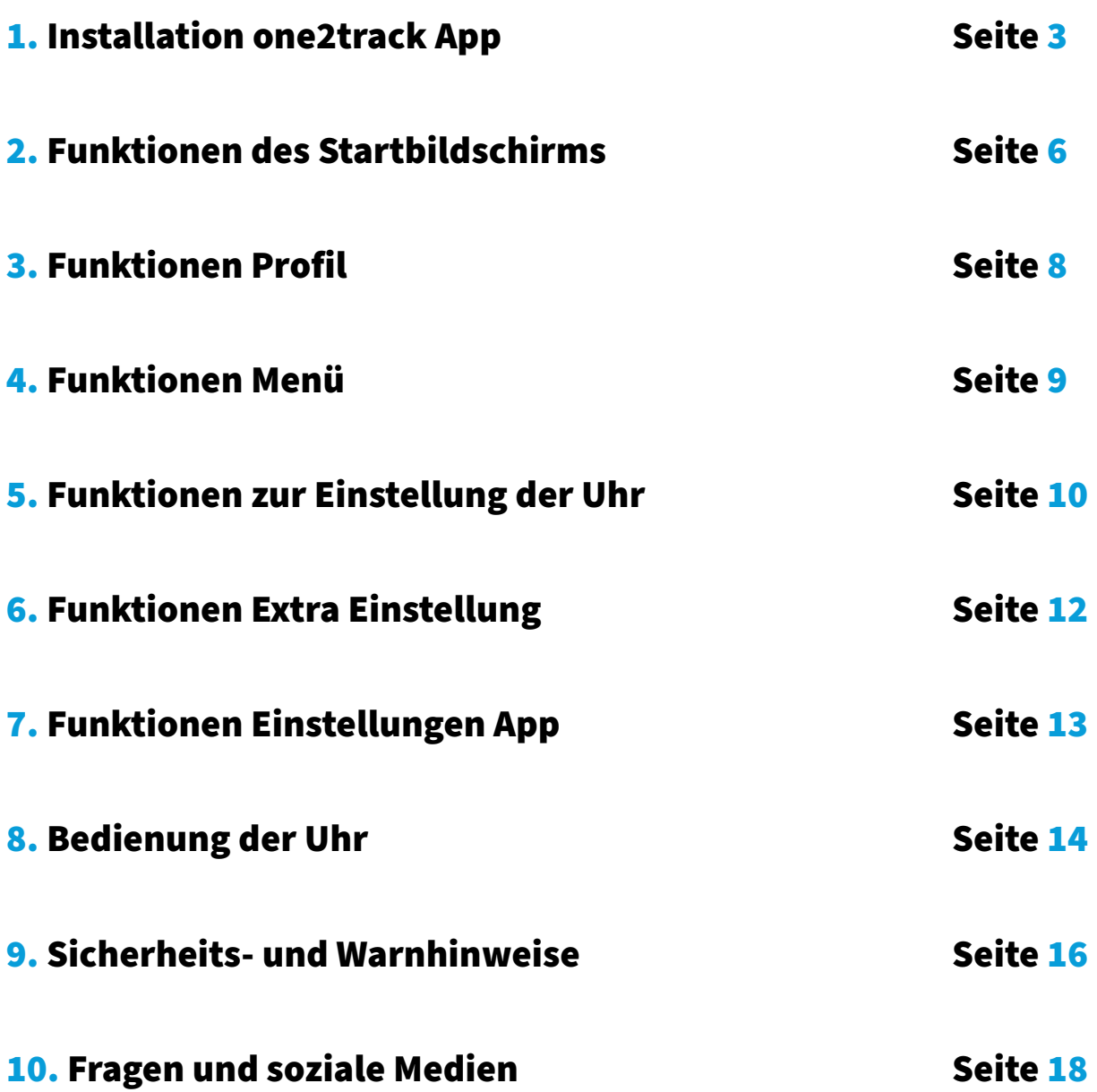

# Installation one2track App

#### Installation Schritt 1: Uhr einschalten

Schalten Sie die Uhr ein, indem Sie den Knopf an der Seite der Uhr etwa 5-7 Sekunden lang gedrückt halten, bis das one2track-Logo erscheint. Prüfen Sie auf dem Display der Uhr, ob eine ausreichende Netzwerkverbindung vorhanden ist (mindestens 2 Balken). Wenn dies nicht der Fall ist, legen Sie die Uhr an einen Ort, an dem eine ausreichende Netzabdeckung vorhanden ist.

#### Installation Schritt 2: Herunterladen und Installieren der App

Laden Sie die one2track App aus dem Google Playstore oder Appstore herunter und installieren Sie diese auf Ihrem Smartphone. Um die App zu installieren, suchen Sie nach der App 'One2track'. Sie erkennen die App an diesem Logo:

#### Installation Schritt 3: Benutzerregistrierung

Öffnen Sie die One2track-App auf Ihrem Smartphone. Sie gelangen anschließend zu dem unten stehenden Anmeldebildschirm. Um die App und die Uhr anzumelden, müssen Sie sich zunächst registrieren. Befolgen Sie hierzu die folgenden Schritte:

- 1. Wählen Sie auf dem Anmeldebildschirm in der One2track-App die Option 'Registrieren'.
- 2. Wählen Sie einen Benutzernamen Ihrer Wahl.
- 3. Wählen Sie Ihr Passwort.
- 4. Bestätigen Sie das Passwort.
- 5. Geben Sie Ihre E-Mail Adresse ein. Die E-Mail-Adresse wird verwendet, um gegebenenfalls das Passwort zurückzusetzen und für die Erinnerung, dass Ihr Guthaben fast aufgebraucht ist.
- 6. Stimmen Sie den allgemeinen Geschäftsbedingungen zu.
- 7. Drücken Sie auf 'Registrieren', um Ihre Anmeldung zu bestätigen.

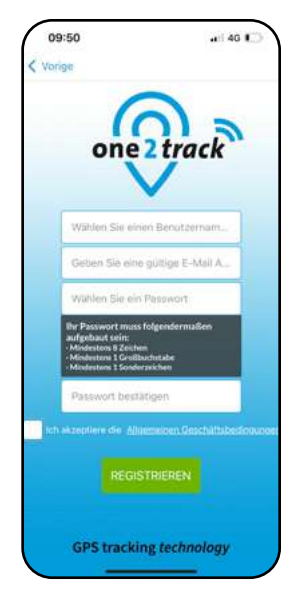

#### Tipp!

Können Sie sich nicht registrieren? Prüfen Sie, ob Ihr Passwort die richtigen Zeichen enthält, so wie z. B. Sonderzeichen, Großbuchstaben und Zahlen.

Klappt es immer noch nicht? Möglicherweise ist Ihr Benutzername bereits in Gebrauch. In diesem Fall können Sie Ihren Benutzernamen z. B. mit Zahlen personalisieren.

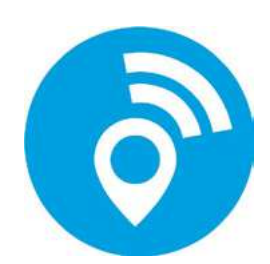

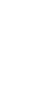

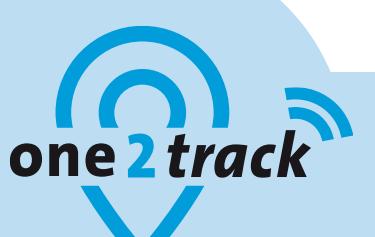

## Installation one2track App

#### Installation Schritt 4: Geben Sie den Namen und die Adressdaten für Ihr Konto

Nachdem Sie die Kontodaten eingegeben haben, gelangen Sie zu dem Bildschirm, auf dem Sie Ihren eigenen Namen und Ihre Adresse eingeben müssen. **Bitte beachten Sie!** Dabei handelt es sich nicht um die Daten des Trägers der Uhr, sondern um Ihre eigenen Daten.

Geben Sie Ihren Namen und Ihre Adresse ein und drücken Sie unten in der App auf 'weiter', um zum nächsten Bildschirm zu gelangen.

#### Installation Schritt 5: Die Uhr an Ihr Benutzerkonto koppeln

Sie befinden sich nun auf dem Hauptbildschirm der App. Oben erscheint ein Pop-up-Fenster mit dem Hinweis 'Uhr und SIM-Karte koppeln'. Drücken Sie diese Taste, um die Uhr und die SIM-Karte zu koppeln.

Scannen Sie die ID-Nummer der Uhr, die sich auf der Rückseite des Geräts befindet. Funktioniert das nicht? Geben Sie die ID-Nummer manuell ein.

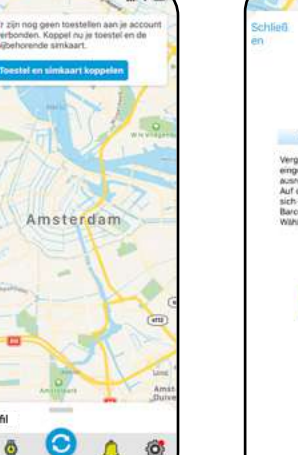

 $\circledcirc$ 

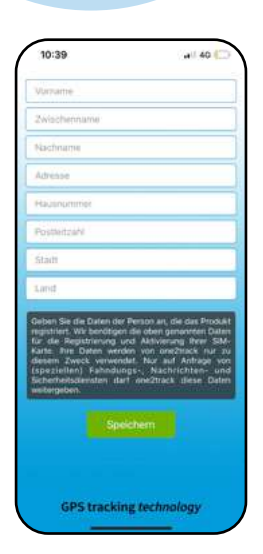

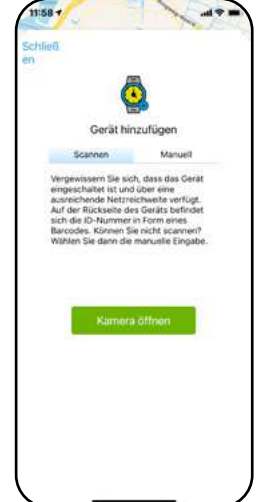

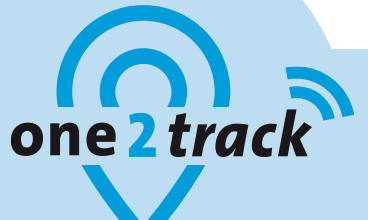

## Installation one2track App

#### Installation Schritt 6: Dateneingabe des Uhrenträgers

In diesem Schritt geben Sie den Namen des Trägers der Uhr ein. Dies ist der Name, der in der App angezeigt wird. Darüber hinaus können Sie ein Profilbild für die Uhr festlegen. Drücken Sie auf 'Kamera', um direkt ein Bild aufzunehmen, oder wählen Sie eines aus der 'Fotobibliothek'. Ist alles ausgefüllt? Drücken Sie auf 'weiter'.

#### Installation Schritt 7: Registrierung der SIM-Karte

Geben Sie die Handynummer und den PUK-Code der SIM-Karte in die Uhr ein. Diese finden Sie auf dem SIM-Kartenhalter, der mit der Uhr geliefert wird. Die Telefonnummer finden Sie in der oberen rechten Ecke des SIM-Kartenhalters, diese ist angegeben mit 00490…. Sind alle Angaben korrekt ausgefüllt? Drücken Sie auf 'weiter'.

# Herzlichen Glückwunsch!

Ihre Uhr ist mit Ihrem Konto verknüpft und die SIM-Karte ist registriert. Das bedeutet, dass die Uhr einsatzbereit ist! Der Standort der Uhr wird nun auf der Karte angezeigt. Im weiteren Verlauf dieser Anleitung finden Sie die Bedeutung der Symbole und Funktionen.

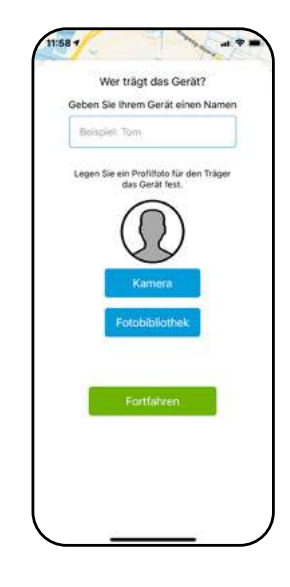

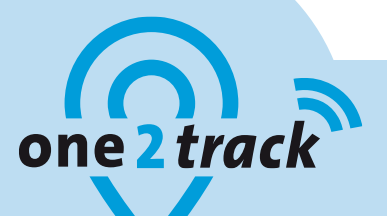

# Funktionen Startbildschirm

Auf den nebenstehenden Bildern sehen Sie, wie der Hauptbildschirm der one2track-App aussieht. Über den Hauptbildschirm können Sie auf die verschiedenen Menüs zugreifen.

#### Bedeutung der Symbole

Im Folgenden finden Sie eine Übersicht über die verschiedenen Symbole und ihre Funktion.

> Satelliten-/Straßenansicht - Standardmäßig ist diese Funktion auf Straßenansicht eingestellt. Wenn Sie dieses Symbol drücken, erscheint ein blauer Kreis um das Symbol, was bedeutet, dass die Satellitenansicht eingeschaltet ist.

Eigene Position - Wenn Sie dieses Symbol drücken, wird Ihr eigener Standort in der App angezeigt. Wenn das Symbol ausgewählt ist, erscheint ein blauer Kreis um das Symbol.

Zentrieren - Sobald Sie auf dieses Symbol drücken, wird die Karte auf Ihrer Uhr zentriert.

Position der Uhr - Dieses Symbol zeigt die Position des Trägers der Uhr an. Wenn das Symbol grau ist, ist die Uhr offline und nicht mit der App verbunden. Wenn das Symbol blau ist, ist die Uhr online und mit der App verbunden. Drücken Sie auf das Symbol, um zu zoomen und die Adressinformationen des Standortes anzuzeigen.

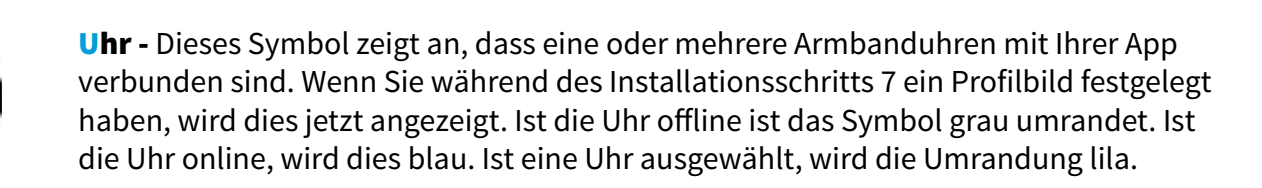

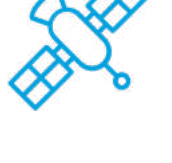

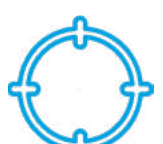

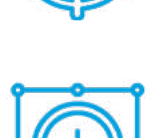

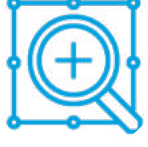

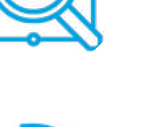

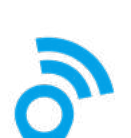

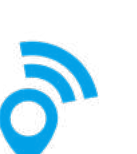

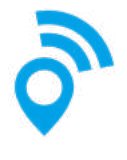

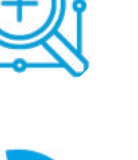

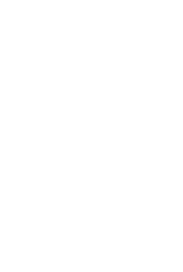

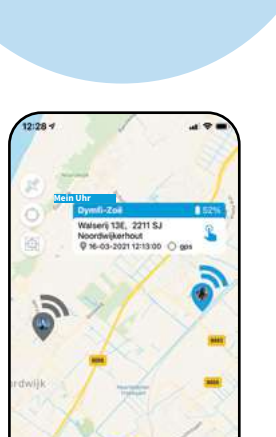

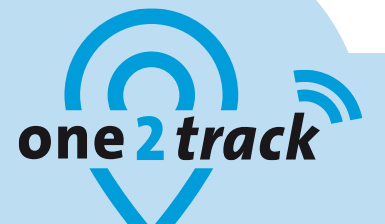

# Funktionen Startbildschirm

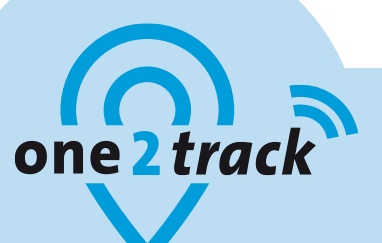

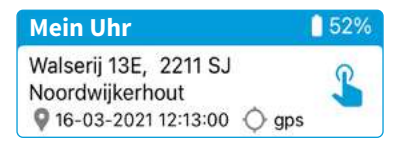

**Informationen zur Uhr -** Dies ist das Informationsfeld, in dem Sie die Adresse/den Standort der Uhr finden können, wann die letzte Position empfangen wurde und ob es sich um eine GPS-, WLan- oder GPRS/ LBS-Position handelt. Sie können auch die Batteriekapazität oben rechts sehen. Wenn Sie auf das Feld drücken, erhalten Sie ein Schnellmenü, mit dem Sie unter anderem die Uhr anrufen können.

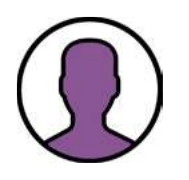

Mein Profil - Wenn Sie auf dieses Symbol klicken, gelangen Sie in das Menü Ihres eigenen Profils.

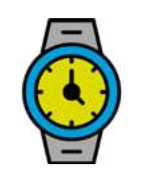

Geräte - Durch Klicken auf dieses Symbol, gelangen Sie in das Menü, in dem alle verknüpften Uhren anzeigt werden.

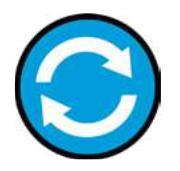

**Standort aktualisieren -** Wenn Sie diese Schaltfläche drücken, wird der Standort aller Uhren aktualisiert. Die Uhren werden 2 Minuten lang, alle 20 Sekunden, den aktuellen Standort vermitteln.

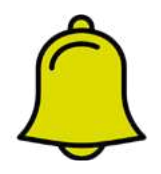

Alarmbenachrichtigungen - Hier finden Sie alle Meldungen, die die Uhr überträgt, wie z. B. SOS-Benachrichtigungen und Information, wenn das Prepaid-Guthaben so gut wie aufgebraucht ist.

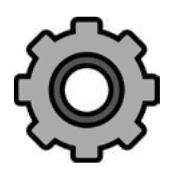

Einstellungen - Hier finden Sie alle Einstellungen, die mit der App zusammenhängen.

YES! Jetzt wissen Sie, was die Symbole auf dem Hauptbildschirm bedeuten. Im weiteren Verlauf dieser Anleitung werden wir per Symbol eine kurze Beschreibung der jeweiligen Funktion geben.

# Funktionen des Profils

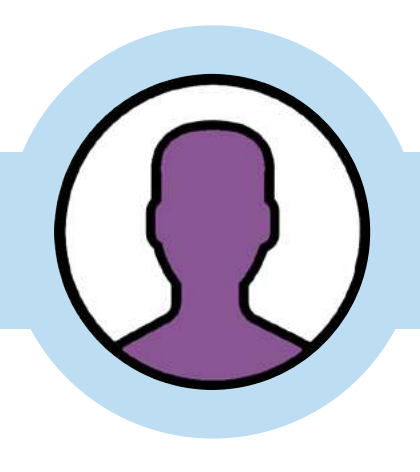

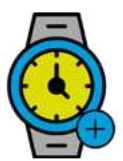

Gerät hinzufügen - Mit dieser Funktion können Sie eine neue Uhr hinzufügen. Anschließend müssen Sie erneut die Schritte zum Verknüpfen von Uhr und SIM-Karte durchführen.

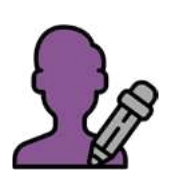

**Informationen anpassen -** Mit dieser Funktion können Sie die bei der Registrierung eingegebenen Namen- und Adressdaten ändern.

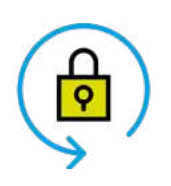

Passwort ändern - Mit dieser Funktion können Sie das gewählte oder neu angeforderte Passwort ändern.

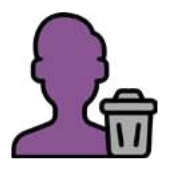

Benutzerkonto löschen - Mit dieser Funktion können Sie Ihr Benutzerkonto löschen. Die Uhren werden von dem Konto abgemeldet und können mit einem neuen Konto verbunden werden.

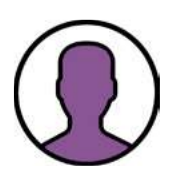

Profilbild ändern - Mit dieser Funktion können Sie das Profilbild des Benutzerkontos ändern. Dies ist Ihr eigenes Profilbild, nicht das des Trägers.

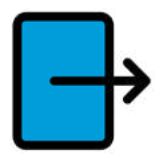

Abmelden - Mit dieser Funktion können Sie sich abmelden. Sie kommen anschließend auf den Anmeldebildschirm der App zurück. Dies kann nützlich sein, falls etwas in der App nicht richtig funktionieren sollte. Wenn Sie sich kurz abmelden, wird die App komplett aktualisiert.

# Funktionen im Menü

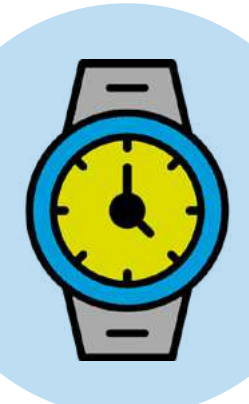

Sobald Sie das Menü geöffnet haben, erhalten Sie eine Reihe von Informationen über die Uhr. Als erstes werden Sie sehen, wem die Uhr gehört. Anschließend finden Sie die ID-Nummer der Uhr. Es ist sinnvoll, diese Nummer zur Hand zu haben, wenn Sie bei Fragen anrufen oder mailen wollen. Unser Kundendienst wird um die ID-Nummer bitten, wenn es Fragen zu einem bestimmten Gerät gibt.

Als Nächstes sehen Sie erneut das Datum und die Uhrzeit der letzten Standortübermittlung und die Art der Ortung. Wenn die Uhr nicht eingeschaltet oder nicht mit der App verbunden ist, zeigt sie 'offline' an.

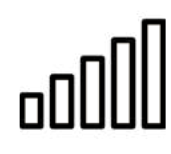

Reichweite - Dieses Symbol zeigt den Empfang der Uhr an. Wenn der Empfang gut ist, werden die Balken grün. Wenn der Empfang ausreichend ist, aber nicht mehr so gut wie vorher, werden mehrere Balken orange. Ist der Empfang schlecht, wird nur ein Balken rot. Wenn es keinen Empfang gibt, sind alle Balken weiß. Außerdem wird der Empfang in Prozenten angegeben.

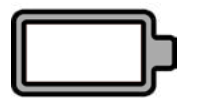

Batterie - Dieses Symbol zeigt die verbleibende Akkuleistung der Uhr an. Wenn die Batterie voll ist, wird sie grün, wenn sie halb voll ist, wird sie orange und wenn die Batterie fast leer ist, wird sie rot. Außerdem wird auch hier die verbleibende Batterieleistung prozentual angezeigt.

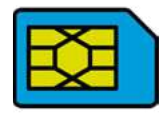

SIM-Karte - Neben dem Symbol sehen Sie, wie viel Guthaben noch auf der SIM-Karte vorhanden ist. Bei einem negativen Saldo werden die Zahlen rot angezeigt.

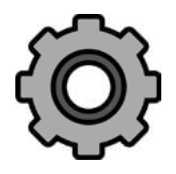

Einstellungen - Drücken Sie diese Taste, um zu den Einstellungen der Uhr zu gelangen.

#### Tipp!

Die bei der Batterie und der Reichweite angegebenen Prozentsätze sind die Daten der letzten gemeldeten Position. Es ist daher möglich, dass sie leicht von den Echtzeitdaten abweichen. Möchten Sie diese Daten aktualisieren? Drücken Sie die Taste Standort aktualisieren.

Auch wenn die Uhr offline ist, werden die Daten von der zuletzt gemeldeten Position übernommen.

### Funktionen zur Einstellung der Uhr

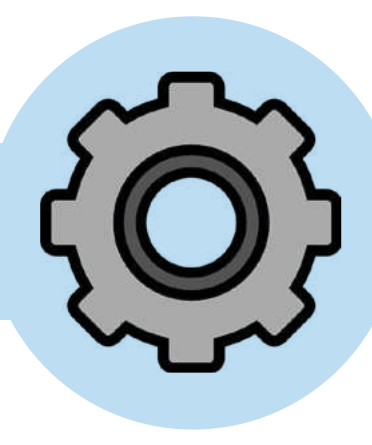

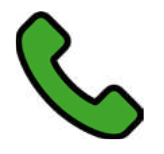

Anrufen - Drücken Sie diese Taste, um die ausgewählte Uhr direkt anzurufen.

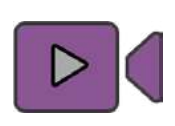

Videoanruf – Drücken Sie hier um eine Videoverbindung herzustellen.

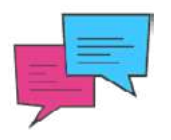

Nachricht senden – Sie kommen in das Nachrichtenzentrum. Senden Sie eine gesprochene oder schriftliche Nachricht an die Uhr.

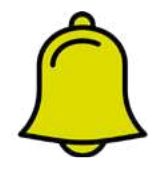

Alarmbenachrichtigung - Hier finden Sie alle Meldungen, die die Uhr überträgt, wie z. B. SOS-Benachrichtigungen und Information, wenn das Prepaid-Guthaben so gut wie aufgebraucht ist.

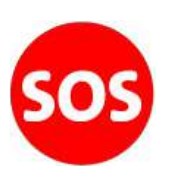

SOS-Nummer - Hier können Sie die Telefonnummer eingeben, die angerufen werden soll, wenn der Notruf aktiviert wird.

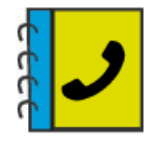

Telefonbuch - Hier können Sie die Telefonnummern eingeben, die in das Telefonbuch des Geräts aufgenommen werden sollen. Der Träger kann diese Nummern dann von seiner Uhr aus anrufen. Fügen Sie eine Telefonnummer hinzu, indem Sie das + Zeichen drücken.

#### Tipp!

Füllen Sie die Telefonnummern mit der Landesvorwahl (0049) aus, damit die Uhren auch außerhalb Deutschlands angerufen und empfangen werden können. Geben Sie die Zahlen zusammenhängend ein. Wenn die Telefonnummer Leerzeichen enthält, wird die Nummer nicht erkannt und es können keine Anrufe getätigt werden.

#### Funktionen zur Einstellung der Uhr

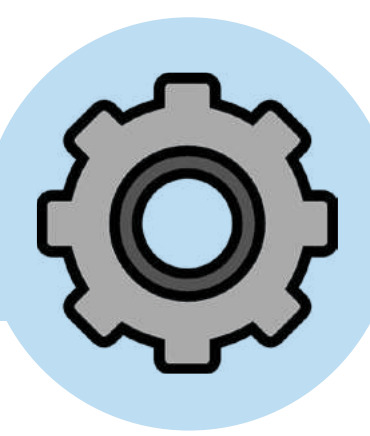

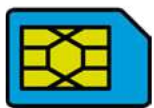

SIM-Karte - Hier können Sie die SIM-Karte der ausgewählten Uhr einsehen, um das Guthaben aufzuladen, und das aktuelle Prepaid-Guthaben sowie den Verbrauch zu sehen.

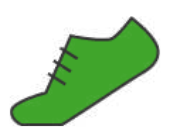

Schrittzähler - Schalten Sie den Schrittzähler ein und stellen Sie die Anzahl der Schritte pro Tag fest.

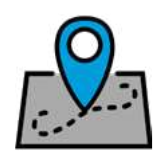

Verlauf - Hier wird der Verlauf der Uhr angezeigt. Legen Sie ein Datum fest, ab dem Sie die Positionen einsehen möchten. Die App gibt sie dann wieder.

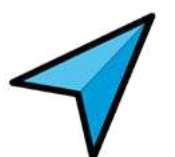

Navigieren nach - Drücken Sie diese Taste, um Maps zu öffnen und eine Route zum Standort der Uhr anzuzeigen.

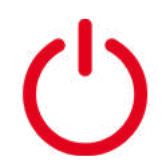

Fernabschaltung - Sobald die Uhr eingeschaltet und in der App online ist, kann sie nicht mehr manuell ausgeschaltet werden. Mit dieser Taste kann die Uhr ausgeschaltet werden. Bitte beachten Sie! Die Uhr kann nicht mehr aus der Ferne eingeschaltet werden, dies muss manuell geschehen.

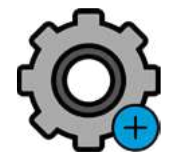

**Zusätzliche Einstellungen** - Hier finden Sie alle anderen Einstellungen der Uhr. Diese werden im weiteren Verlauf dieser Gebrauchsanweisung ausführlicher erläutert.

#### Tipp!

Die meisten Einstellungen können nur an die Uhr gesendet werden, wenn diese eingeschaltet und in der App online ist. Wenn die Uhr offline ist, können Kommandos und Einstellungen nicht von der Uhr empfangen werden.

## Zusätzliche Einstellungen

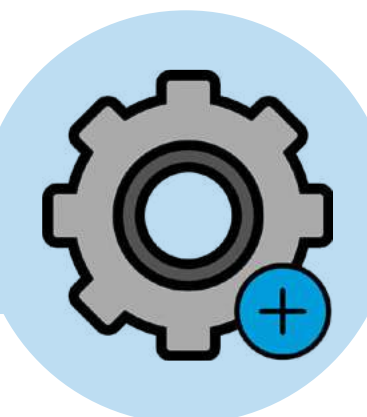

Informationen anpassen - Stellen Sie ein (neues) Profilbild des Trägers ein oder ändern Sie den Namen der Uhr. Sie haben hier auch die Möglichkeit, die Verknüpfung der Uhr mit Ihrem Benutzerkonto aufzuheben, was nützlich ist, wenn Sie die Uhr verkaufen. Wenn die Uhr noch mit Ihrem Konto verknüpft ist, kann der neue Benutzer sie nicht verknüpfen.

Aufsichtspersonen - Hier sehen Sie eine Liste der Personen, die die Uhr an das eigene Benutzerkonto gekoppelt haben. Diese Personen können die Uhr verfolgen und Einstellungen ändern.

SIM-Karte wechseln - Sie haben eine neue SIM-Karte, weil die alte abgelaufen ist? Hier kann die neue SIM-Karte registriert werden, ohne dass die Uhr getrennt werden muss.

Sichere Zone - Legen Sie hier eine sichere Zone fest. Wenn die Uhr die Zone betritt oder verlässt, werden Sie über die App benachrichtigt. Machen Sie den Bereich nicht zu klein, da Sie sonst aufgrund geringer Positionsabweichungen stets Meldungen erhalten, dass die Uhr den Bereich betritt oder verlässt, obwohl dies nicht der Fall ist.

Zurücksetzen auf Werkseinstellungen - Mit dieser Funktion können Sie die Uhr auf die Werkseinstellung zurücksetzen.

Wecker - Richten Sie verschiedene Wecker ein. Sie können wählen zwischen einem einmaligen Alarm, bestimmten Tagen oder einem Alarm, der jeden Tag ausgelöst wird.

Passwort ändern - Dieses Passwort ist eine Sicherheitsmaßnahme. Sie können es ändern, um zu verhindern, dass Unbefugte die SMS-Funktion der Uhr bedienen. Wir haben hier eine Zufallsnummer für Sie festgelegt.

GPS-Betriebsmodus - Legen Sie fest, wie oft die Uhr ihre Position bestimmen soll. Diese ist standardmäßig auf 10 Minuten eingestellt, um eine möglichst lange Batterieleistung der Uhr zu gewährleisten.

Sprache und Zeitzone - Wählen Sie eine Sprache und Zeitzone.

Gerät suchen - Wenn Sie diese Taste drücken, können Sie die Uhr einen Ton abspielen lassen. Auf diese Weise können Sie die Uhr leichter wiederfinden, wenn Sie sie verloren haben. Hinweis! Dies funktioniert nur, wenn das Gerät eingeschaltet und online ist.

Ruhezeiten - Legen Sie eine Ruhezeit für einen bestimmten Zeitraum fest. Innerhalb der gewählten Zeiten können keine Anrufe von oder zu der Uhr getätigt werden. Der Bildschirm wird gesperrt.

Videoanrufkontakte - Mit dieser Funktion können Sie die Namen der Kontakt für Videoanrufe anpassen. Standardmäßig wird bei der Registrierung der Vorname des App-Benutzers eingegeben. Dieser Name kann hier in Papa, Mama, Opa oder Oma geändert werden.

# Zusätzliche Einstellungen

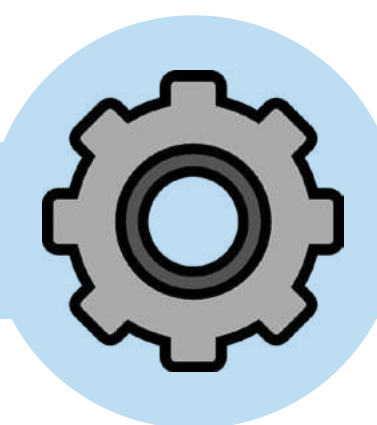

Hier finden Sie alle Einstellungen, die mit der App zu tun haben. Dabei handelt es sich hauptsächlich um Dinge, die mit der App zusammenhängen, und nicht so sehr um Einstellungen, die geändert werden können. Nachfolgend finden Sie einen kurzen Überblick, was Sie unter 'Einstellungen' finden.

**Servicemeldungen** - Dies sind allgemeine Meldungen, z. B. über Störungen und wann diese behoben sein können. Wir geben kurze Updates über die App und die vorgenommenen Änderungen. Diese Benachrichtigungen sind für größere Benutzergruppen gedacht. Jeder, der die App nutzt, erhält diese Service-Benachrichtigungen.

App Anfragen - Wenn ein anderer Benutzer die Uhr folgen möchte, muss er eine Anfrage an den Superuser stellen (die erste Person, die die Uhr mit seinem Konto verknüpft hat). Der Superuser erhält dann diese Benachrichtigung in den 'App-Anfragen'. Der Superuser hat dann die Möglichkeit, die Anfrage anzunehmen oder abzulehnen.

Über - Hier können Sie sehen, welche App-Version Sie gerade verwenden. Stellen Sie sicher, dass Ihre App immer auf dem neuesten Stand ist. Wir aktualisieren die App regelmäßig, um Fehler zu beheben und neue Funktionen hinzuzufügen.

Hilfe und Beratung - Haben Sie Fragen oder Probleme mit der Uhr? Über Hilfe und Beratung werden Sie direkt zu unserer Informationsdatenbank weitergeleitet. Hier beantworten wir viele der am häufigsten gestellten Fragen.

# Super!

Sie wissen jetzt, was alle Symbole in der App bedeuten und welche Funktionen sie haben. In der App selbst wird bei den meisten Symbolen auch kurz erklärt, was die jeweilige Funktion ist. Nachdem Sie alles nach Ihren Wünschen eingestellt haben, ist die Uhr komplett einsatzbereit.

Für weitere Informationen über die Funktionsweise der Uhr selbst empfehlen wir, den Rest der Anleitung zu lesen. Hier erklären wir kurz, was alle Funktionen der Uhr bedeuten und wie sie funktionieren.

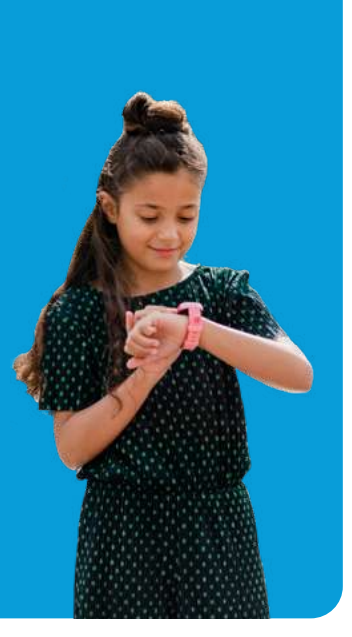

# Bedienung der Uhr

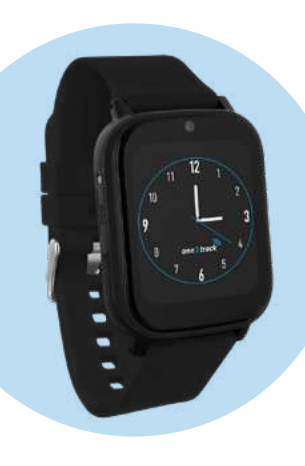

Einschalten der Uhr - Schalten Sie die Uhr ein, indem Sie den Knopf an der Seite der Uhr etwa 7 Sekunden lang gedrückt halten. Wenn die Uhr startet, sehen Sie das one2track-Logo auf dem Bildschirm erscheinen. Daraufhin wird die analoge Uhr angezeigt. Nach ein paar Sekunden schaltet die Uhr in den Standby-Modus. Durch kurzes Drücken des Knopfes an der Seite der Uhr wird die analoge Uhr wieder auf dem Bildschirm angezeigt.

Digitaluhr - Nachdem Sie einmal über den Bildschirm gewischt haben, wird die Digitaluhr angezeigt. Am oberen Rand des Bildschirms gibt es eine Reihe von Symbolen. Dieser erläutern wir kurz von links nach rechts.

Empfang - Hie Uhr zeigt anhand von Strichen an, wie gut der Empfang der Uhr ist. Wenn ein roter Strich quer hindurchragt, hat die Uhr keinen Empfang. Wenn die Uhr gerade erst in Betrieb genommen wurde, kann es etwa eine Minute dauern, bis sich der Empfang stabilisiert hat. Das HD-Zeichen auf dem Display zeigt eine vollständige Verbindung an. Telefonate werden in HD geführt.

Positionierung - Das nächste Symbol variiert, dies ist die Einstellung der Positionierung. Dieses Symbol kann ein Kreis, ein Kreis mit einem Punkt darin oder ein WLAN-Zeichen sein. Wir nutzen drei Möglichkeiten der Positionierung. Nachfolgend finden Sie eine kurze Erläuterung, was die einzelnen Symbole bedeuten:

*Kreis -* Das Gerät hat einen LBS/GPRS-Standort, dies ist ein abweichender Standort. In der App wird ein orangefarbener Kreis um die Standortangabe angezeigt. Dieser Standort ist daher ungenau.

*Kreis mit Punkt -* Das Gerät verfügt über einen GPS-Standort, dies ist die genaueste Art der Positionsbestimmung. Diese Position kann maximal 20 Meter abweichen.

*Wlan-Zeichen -* Das Gerät hat einen Wlan-Standort gefunden; diese Art der Ortung wird hauptsächlich in Innenräumen verwendet. Der Standort kann um eine oder zwei Hausnummern abweichen. Es ist nicht so, dass die Uhr das Wlan nutzt, sie benötigt nur die Daten. Das Gerät erkennt nur einen Router, der über Google Maps mit einer Adresse verknüpft ist. Diese Adresse wird dann an die App weitergegeben.

Mond - Wenn ein Mond auf dem Bild zu sehen ist, bedeutet dies, dass eine stille Zeit eingestellt ist. Es können keine Anrufe mehr an die oder von der Uhr getätigt werden und man kann auch nicht durch das Menü blättern.

Mikrofon - Auf der Uhr ist eine Sprachnachricht eingegangen, die noch nicht abgehört wurde. Sobald die Nachricht abgehört wurde, wird das Mikrofonsymbol wieder ausgeblendet.

Thema anpassen - Wenn Sie die Uhr 3 Sekunden lang auf dem Touchscreen drücken, können Sie das Thema der Interface der Uhr ändern. Derzeit gibt es 5 verschiedene Themeneinstellungen.

Sonstige Funktionen und Einstellungen - Wenn Sie von oben nach unten über das Display wischen, erscheint das Menü 'Sonstige Einstellungen und Funktionen'. Dieses Menü enthält zusätzliche Funktionen wie Ton-Einstellung, Helligkeit, Lautsprecherlautstärke, Themenauswahl, Bildschirm-Timeout und die Funktionen Taschenrechner und Stoppuhr.

# Bedienung der Uhr

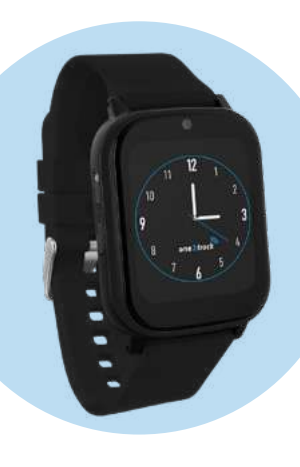

Wenn Sie anschließend weiter über den Bildschirm fegen, gelangen Sie in das Menü der Uhr. Für jede Funktion gibt es eine Seite.

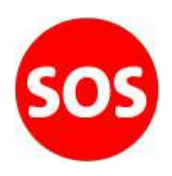

SOS-Nummer - Durch Drücken dieser Taste wird die Telefonnummer angerufen, die in der App als SOS-Nummer eingerichtet wurde. Sie werden gefragt, ob Sie sicher sind, dass das SOS aktiviert werden soll. Die Taste an der Seite ist auch eine SOS-Taste. Sobald die Uhr eingeschaltet und in der App online ist, kann der Notruf aktiviert werden, indem man den Knopf an der Seite etwa 5-7 Sekunden lang gedrückt hält. Die Uhr beginnt sofort, die eingegebene Nummer anzurufen.

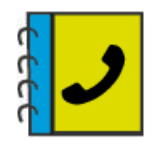

Telefonbuch - Hier werden alle Telefonnummern aus der App im Telefonbuch gespeichert. Alle diese Nummern können von der Uhr angerufen werden und die Uhr anrufen. Drücken Sie die Pfeiltasten, um durch die Nummern zu blättern.

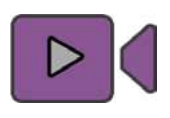

Videoanrufe - Hier kann der Träger der Uhr auswählen, wen er von den App-Benutzern per Video anrufen möchte. Wichtig! Nur Aufsichtspersonen, die über die one-2track App Zugriff auf die Uhr haben, befinden sich in den Videokontakten der Uhr und können angerufen werden.

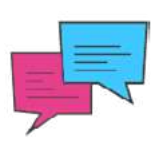

Nachrichten - Von hier aus können Sprachnachrichten abgehört und versendet werden. Halten Sie die weiße Taste am unteren Rand des Bildschirms gedrückt und lassen Sie sie los, wenn Sie mit dem Sprechen fertig sind. Die Nachricht wird gesendet, wenn Sie die Taste loslassen. Die Nachrichten verschwinden nach einiger Zeit automatisch und können nicht manuell gelöscht werden.

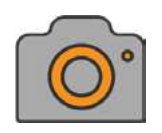

Foto senden - Mit dieser Funktion kann der Träger der Uhr ein Foto über die Kamera der Uhr aufnehmen. Nach der Aufnahme des Fotos besteht die Wahl, das Foto an die App-Benutzer zu senden. Die App-Benutzer werden benachrichtigt, dass eine neue Nachricht vorliegt und können das Foto in der Nachrichtenübersicht ansehen.

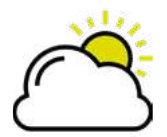

Wettervorhersage - Mit dieser Funktion kann der Träger der Uhr sofort das aktuelle Wetter und die Vorhersage für die nächsten 5 Tage sehen. Diese Funktion wird unterstützt von Buienradar.nl.

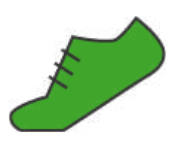

**Schrittzähler-** Wenn der Schrittzähler über die App aktiviert wird, zeigt er die Anzahl der täglich zurückgelegten Schritte an. Es ist möglich, dass der Schrittzähler etwas ungenau ist, er ist wirklich nur ein kleines Extra auf der Uhr. Manchmal hilft es, den Schrittzähler aus- und wieder einzuschalten.

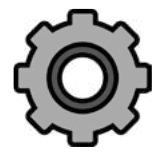

Zusätzliche Einstellungen - Hier können Sie zusätzliche Einstellungen vornehmen, wie z.B. Helligkeit, Lautstärke, Bildschirm-Timeout, usw.

#### Tipp!

Um von einer beliebigen Funktion oder vom Menü zur Digitaluhr zurückzukehren, drücken Sie auf den silbernen Kreis am unteren Rand des Bildschirms.

## Sicherheit und Warnungen

#### Sicherheitshinweise und Warnungen

Die Uhr kann Störungen bei anderen Geräten verursachen. Es ist verboten und gefährlich, die Uhr in einem Flugzeug zu benutzen. Bitte stellen Sie daher sicher, dass Ihre Uhr während des Fluges ausgeschaltet ist. Schalten Sie die Uhr in Gefahrenbereichen aus. Das können zum Beispiel Tankstellen oder (Chemie-)Fabriken sein, aber auch in Krankenhäusern können die Uhren Störungen verursachen und so eine gefährliche Situation schaffen.

Fachkundiger Service: Wenn das Gerät defekt ist, sollte es von Fachleuten überprüft und repariert werden. Eine nicht autorisierte Installation oder Reparatur kann zu Problemen oder weiteren Schäden am Gerät führen.

#### Batterieverbrauch

Der Akku sollte vollständig geladen sein. Dadurch wird die Leistung des Akkus verbessert.

Beim Aufladen der Batterie werden Sie feststellen, dass die Uhr leicht warm wird. Das ist kein Problem, denn die Uhr ist mit einem System zur Überwachung der Überhitzung während des Ladevorgangs ausgestattet. Der Akku ist bei normalem Gebrauch in etwa 2 Stunden aufgeladen.

Bitte beachten Sie! Verwenden Sie zum Aufladen der Uhr immer das mitgelieferte Kabel und USB-Ladegerät von One2track. Verwenden Sie keine eigenen USB-Ladegeräte, da diese das Kabel oder die Uhr beschädigen können.

Ist Ihr Ladegerät kaputt? Über [one2track.de/zubehor](https://one2track.de/zubehor) können Sie ein neues Lade-Set bestellen.

#### Nutzen Sie die Uhr mit Sorgfalt

Die Uhr hat ein besonderes Design und besteht aus anfälligen Teilen. Deshalb sollten Sie sie mit Sorgfalt behandeln. Im Folgenden geben wir Ihnen einige Anregungen, damit Sie lange Freude an Ihrer Uhr haben.

Berühren Sie den Bildschirm nicht mit harten Gegenständen, die diesen beschädigen könnten, und halten Sie den Bildschirm sauber. Verwenden Sie das Produkt nicht, wenn es beschädigt ist. Es ist normal, dass der Bildschirm langsam reagiert, wenn die Uhr niedrigen Temperaturen ausgesetzt ist.

Achten Sie darauf, dass kein Wasser oder Sand in das Gerät gelangt. Wenn Wasser und Sand eindringen und die Uhr nicht mehr funktioniert, ist dies nicht durch die Standardgarantie abgedeckt. Halten Sie die Uhr trocken und von Regen, Feuchtigkeit und aggressiven Flüssigkeiten fern.

Verwenden oder lagern Sie die Uhr nicht an staubigen Orten, um Schäden zu vermeiden.

## Sicherheit und Warnungen

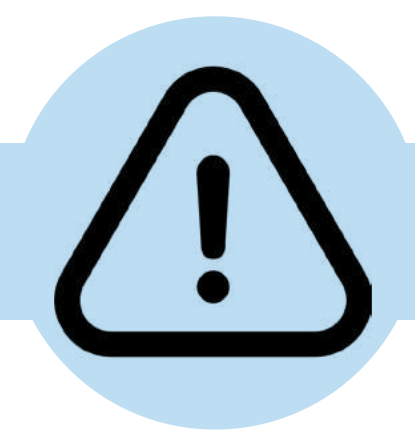

#### Nutzen Sie die Uhr mit Sorgfalt

Setzen Sie das Produkt nicht unmittelbar einer heißen Umgebung aus. Hohe Temperaturen verkürzen die Lebensdauer der elektronischen Schaltkreise.

Setzen Sie das Produkt auch nicht übermäßig kalten Temperaturen aus. Kondenswasser kann das Gerät und die elektronische Schaltkreise beschädigen.

Vermeiden Sie es, das Produkt zu werfen oder damit zu schlagen, da es dadurch beschädigt werden könnte.

Verwenden Sie keine ätzenden Reinigungsmittel, um die Uhr zu reinigen. Reinigen Sie das Produkt mit einem weichen Tuch.

#### Garantie

One2track gewährt 24 Monate Garantie auf Produktions- und Montagefehler der Uhr. Von der Garantie ausgeschlossen sind:

- Verschleißteile wie Batterien oder Schutzschichten, die sich mit der Zeit abnutzen, es sei denn, der Defekt ist auf einen Material- oder Herstellungsfehler zurückzuführen;
- Kosmetische Schäden, einschließlich, aber nicht beschränkt auf Kratzer, Dellen, gebrochenes Plastik an Anschlüssen und gerissene Riemen;
- Schäden, die in Zusammenhang mit der Verwendung eines anderen, nicht von One2track vorgeschriebenen Produkts verursacht wurden;
- Schäden, die durch eine andere Verwendung des Gerätes als in den Benutzerhandbüchern, technischen Spezifikationen und anderen veröffentlichten Richtlinien für das Gerät beschrieben, verursacht wurden;
- Schäden, die durch einen Unfall, unsachgemäßen Gebrauch, falsche Handhabung, Flüssigkeit, Wasser, Feuer, Erdbeben oder andere externe Ursachen entstanden sind;
- Schäden, die durch nicht autorisierte Dienste (Aufrüstungen und Erweiterungen) verursacht werden;
- Schäden infolge natürlicher Abnutzung des Produkts.

#### Datenschutz

Um Ihre Privatsphäre zu schützen, werden die Standortdaten für maximal 3 Monate auf unserem Server gespeichert. Bitte informieren Sie sich auf unserer Website über den aktuellen Stand der Sicherheitsmaßnahmen.

# Fragen & Soziale Medien

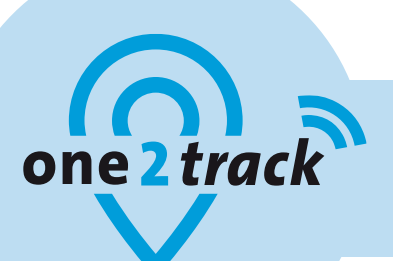

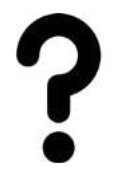

Informationsdatenbank - Haben Sie Fragen oder ein Problem mit der Uhr? Bitte schauen Sie zuerst in unserer Informationsdatenbank nach, ob Ihre Frage hier beantwortet wird. [one2track.de/haufig-gestellte-fragen](https://one2track.de/haufig-gestellte-fragen)

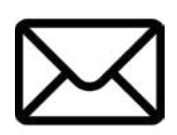

Kontakt - Wird Ihre Frage nicht in der Informationsdatenbank beantwortet? Sie können uns gerne per mail oder Telefon kontaktieren.

- Mail: info@one2track.de
- Telefoon: 0252-503737

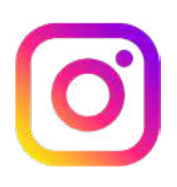

Instagram - Möchten Sie über Entwicklungen und dergleichen auf dem Laufenden bleiben? Vergessen Sie nicht, uns auf Instagram zu folgen! [www.instagram.com/one2track](https://www.instagram.com/one2track/)\_de

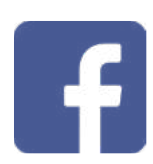

Facebook - Möchten Sie über Entwicklungen und Ähnliches informiert werden? Vergessen Sie nicht, uns auf Facebook zu folgen! [www.facebook.com/one2track](https://www.facebook.com/one2track).germany

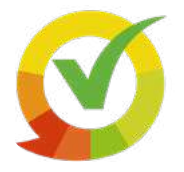

Kiyoh - Sind Sie mit unserem Service und unseren Produkten zufrieden? Wir würden uns freuen, wenn Sie eine Bewertung für uns auf unserer Kiyoh-Seite hinterlassen würden! [www.kiyoh.com/add-review/1048139/one2track](https://www.kiyoh.com/add-review/1048139/one2track_b_v_?lang=de)

# Viel Spaß mit Ihrer Uhr!